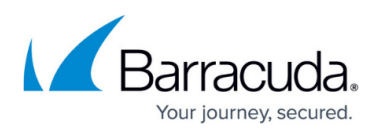

# **How to Create a SecureEdge for Virtual WAN Edge Service in Microsoft Azure**

#### <https://campus.barracuda.com/doc/98223577/>

Barracuda SecureEdge for Virtual WAN, deployed in Microsoft Azure, appears automatically in Barracuda SecureEdge Manager after the deployment process is finished. You can deploy several Barracuda SecureEdge for Virtual WAN Edge Services in each virtual WAN.

### **Before You Begin**

- Create a Virtual WAN in Microsoft Azure. For more information, see [How to Create a Microsoft](http://campus.barracuda.com/doc/98223576/) [Azure Virtual WAN.](http://campus.barracuda.com/doc/98223576/)
- If you create a Barracuda SecureEdge for Virtual WAN Edge Service for the first time, you must first subscribe to Barracuda SecureEdge for Virtual WAN in Microsoft Azure. For more information, see [Getting Started](http://campus.barracuda.com/doc/98223589/).

### **Step 1. Retrieve the Edge Service Token**

The token is valid for 30 minutes only, and you need a separate token for each SecureEdge Service you create. The token is not bound to the virtual WAN selected in the top-right corner.

- 1. Go to [https://se.barracudanetworks.com](https://se.barracudanetworks.com/) and log in with your existing Barracuda Cloud Control account.
- 2. In the left menu, click the **Infrastructure** icon, and select **Edge Services**.

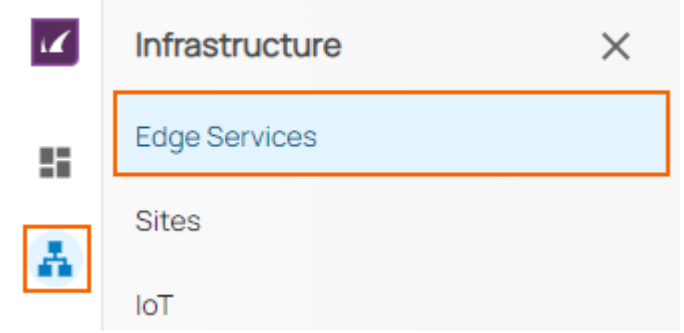

3. The **Edge Services** page opens. In the top-right corner of the window, click **New Edge Service**.

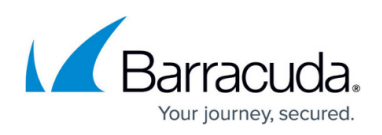

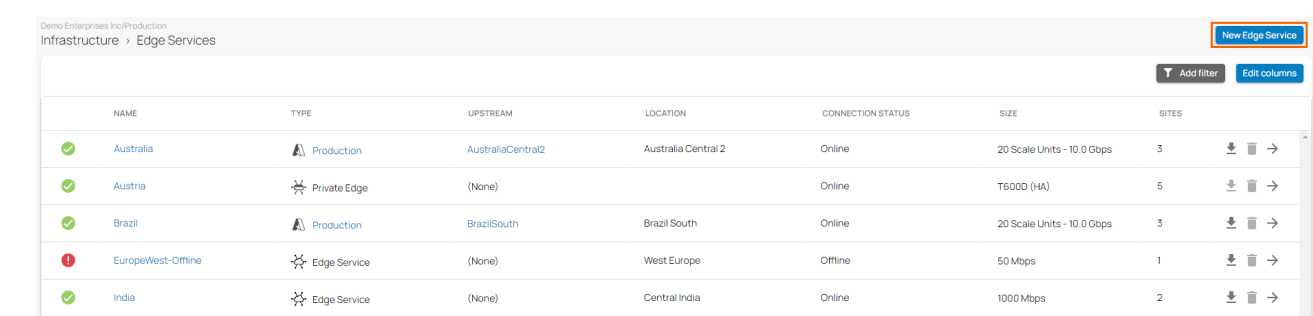

4. From the drop-down menu, select **Edge Service for Virtual WAN**.

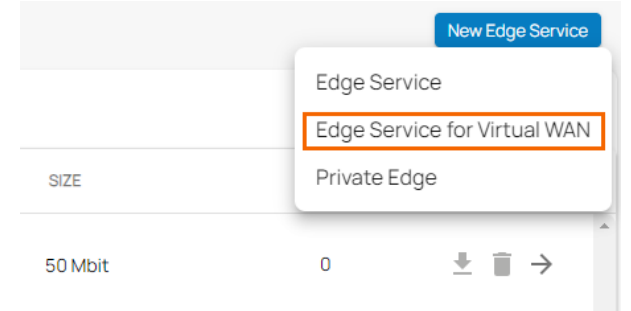

- 5. The **Generate Edge Service Token** window opens.
- 6. Click on the clipboard icon to copy the token to your clipboard.

Generate Edge Service Token  $\times$ Please copy the following token and paste it into your **Edge Service for Virtual WAN** deployment. Managed App OTP 95063f54233e460086654c7798 This token is only valid for a single deployment and will expire in 30 minutes. OK

- 7. Click **OK**.
- 8. Paste the token in a text file.

### **Step 2. Deploy an Edge Service in Microsoft Azure**

- 1. Log into the Azure portal: [https://portal.azure.com](https://portal.azure.com/)
- 2. In the left menu, click **Create a resource** and search for **Barracuda SecureEdge**.
- 3. Select **Barracuda SecureEdge Edge Service for Virtual WAN**.

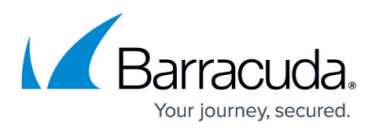

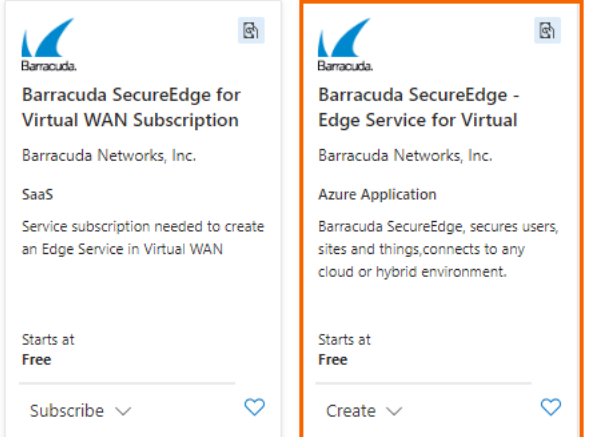

4. The **Barracuda SecureEdge - Edge Service for Virtual WAN** marketplace entry opens. Home  $\rightarrow$  Marketplace  $\rightarrow$ 

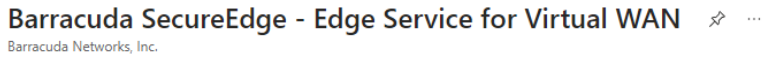

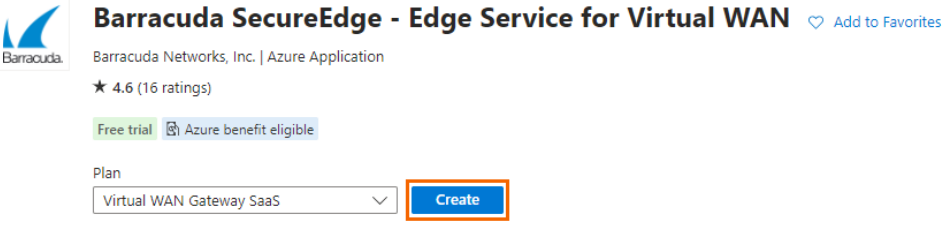

- 5. Click **Create**.
- 6. The **Basics** blade opens. Enter values for the following:
	- **Subscription** Select your subscription from the drop-down menu.
	- **Resource group** Either create a new resource group, or select an existing one from the drop-down menu.
	- **Application name** Enter a name for the managed application.
	- **Managed Resource Group** Enter a name for the managed resource group.

# Barracuda SecureEdge

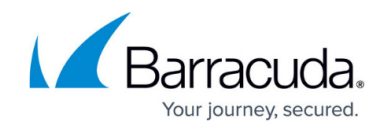

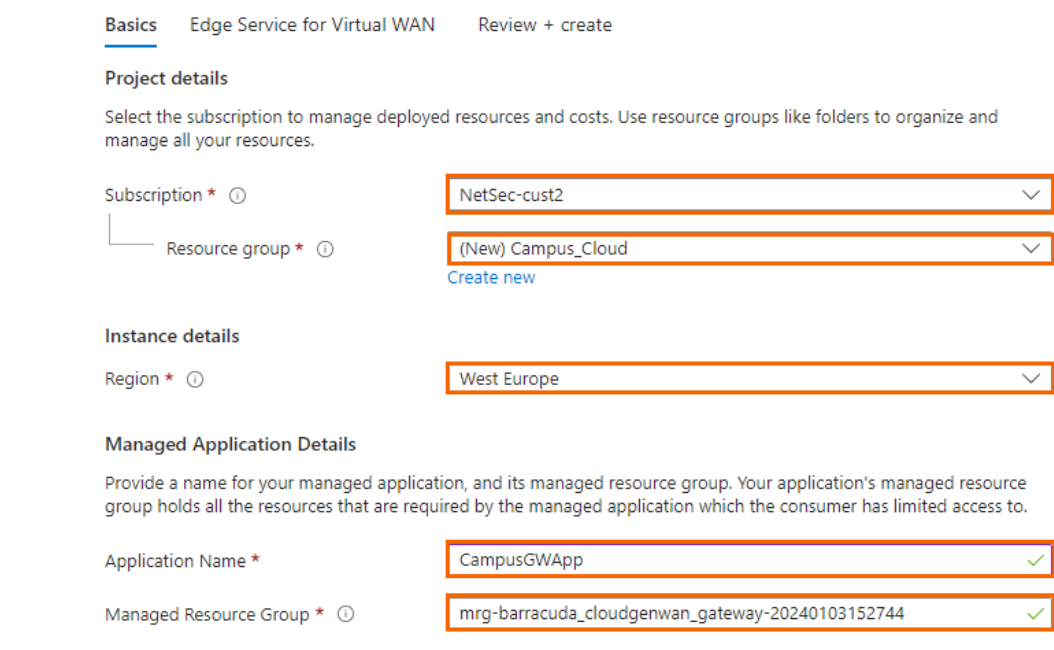

- 7. Click **Next.**
- 8. The **SecureEdge** blade opens. Specify values for the following:
	- **Virtual WAN hub** Select an existing Virtual WAN hub here. For more information, see [How to Create a Microsoft Azure Virtual WAN](http://campus.barracuda.com/doc/98223576/).
	- **NVA infrastructure scale unit** Select a scale unit from the drop-down menu.
	- **Token** Enter the Edge Service token here that you retrieved in Step 1.

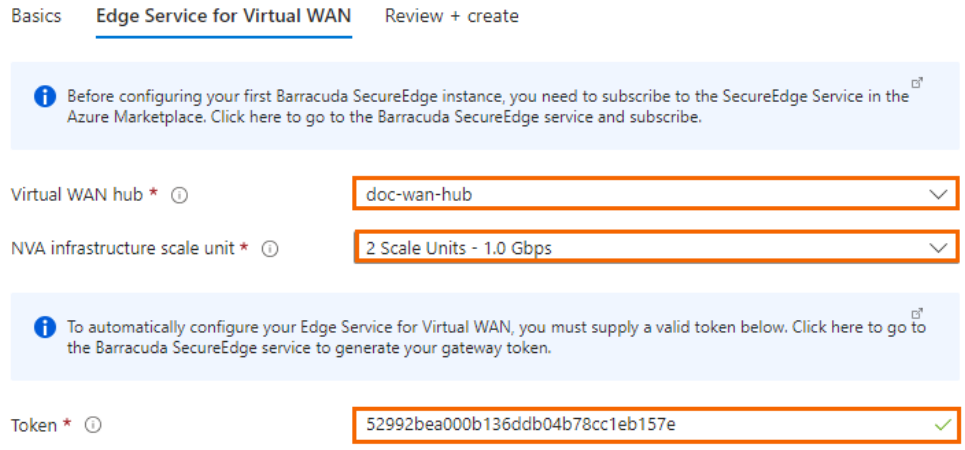

- 9. Click **Next : Review + create**.
- 10. The **Review + create** blade opens.
- 11. Verify the values are correct, and select the check box next to **I agree to the terms and conditions above**.

# Barracuda SecureEdge

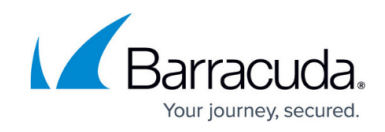

#### **Co-Admin Access Permission**

By checking the box and clicking "Create" I give permission for the template provider referenced above (the "Provider") to have Administrative-level access to one or more Azure resources in order to provide support and management services for the template. In the event of an issue arising from a Provider's services or failure to provide services, your sole recourse is with the Provider. Unless Microsoft is the Provider, Microsoft (i) does not approve, monitor or manage the Provider's access, and (ii) bears no responsibility whatsoever for acts or omissions of a Provider.

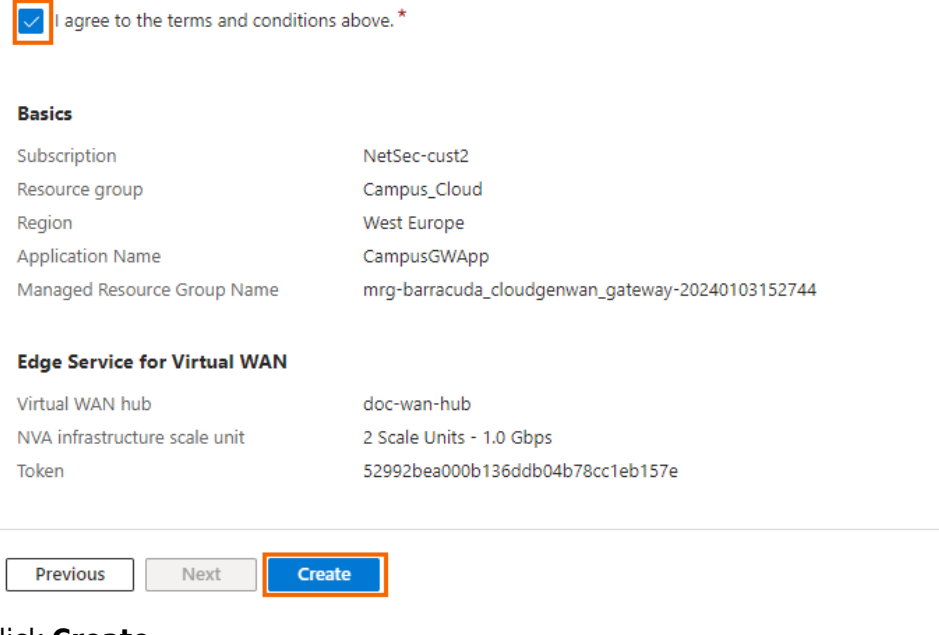

### 12. Click **Create**.

After the deployment is finished, the Edge Service automatically appears in the Cloud UI. This might take up to 20 minutes.

## **Step 3. (Optional) Verify that the Edge Service is Available in SecureEdge Manager**

- 1. Go to [https://se.barracudanetworks.com](https://se.barracudanetworks.com/) and log in with your existing Barracuda Cloud Control account.
- 2. Select the workspace containing your Edge Service.
- 3. In the left menu, click the **Infrastructure** icon, and select **Edge Services**.

All Edge Services deployed in the selected workspace should be displayed.

# Barracuda SecureEdge

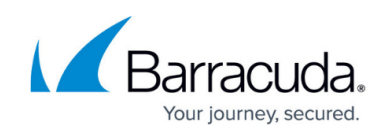

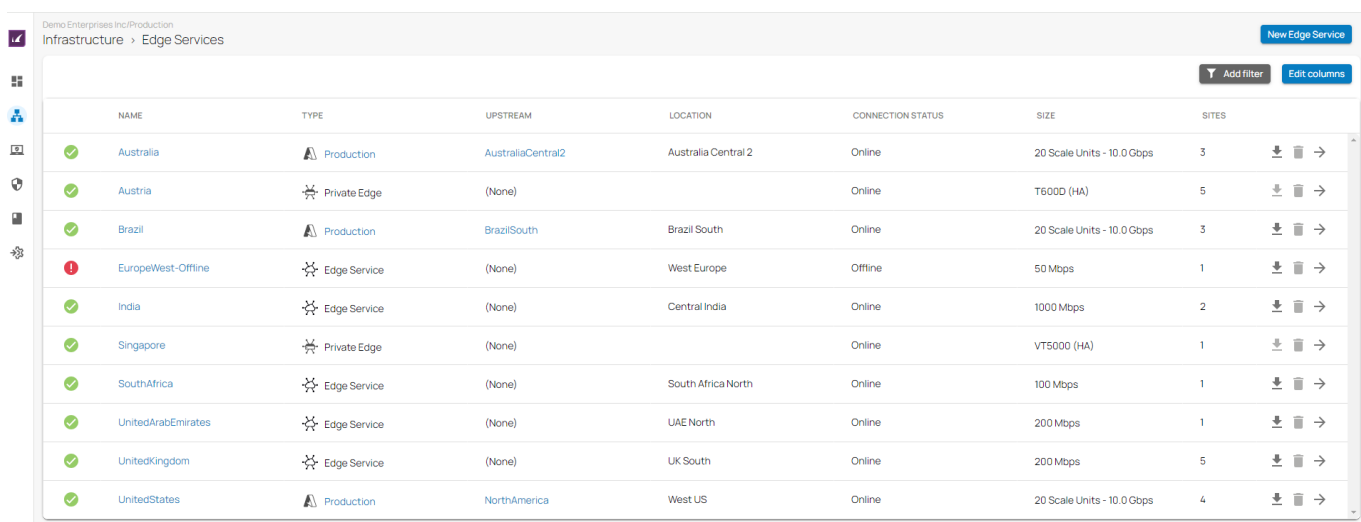

## **Next Steps**

[How to Create a T/VT Site Configuration in Barracuda SecureEdge](http://campus.barracuda.com/doc/98223578/)

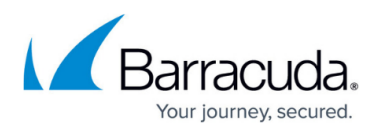

### **Figures**

- 1. inf\_es.png
- 2. NewEdgeService.png
- 3. vWAN-NewEdgeServices.png
- 4. es token.png
- 5. EdgeService for virtualWAN.png
- 6. Create\_EdgeService\_for\_vWAN.png
- 7. Basic\_EdgeService.png
- 8. SE-EdgeService\_for\_vWAN.png
- 9. Review-EdgeService for vWAN.png
- 10. EdgeServices-Page.png

© Barracuda Networks Inc., 2024 The information contained within this document is confidential and proprietary to Barracuda Networks Inc. No portion of this document may be copied, distributed, publicized or used for other than internal documentary purposes without the written consent of an official representative of Barracuda Networks Inc. All specifications are subject to change without notice. Barracuda Networks Inc. assumes no responsibility for any inaccuracies in this document. Barracuda Networks Inc. reserves the right to change, modify, transfer, or otherwise revise this publication without notice.